## Nagrywanie wideokonferencji

## **Nagrywać spotkania mogą tylko i wyłącznie prowadzący.**

- 1. Należy dołączyć do spotkania zgodnie z krokami zawartymi w poprzednich instrukcjach
- 2. W prawym dolnym rogu wybieramy trzy kropki [1], a następnie nagraj spotkanie [2]

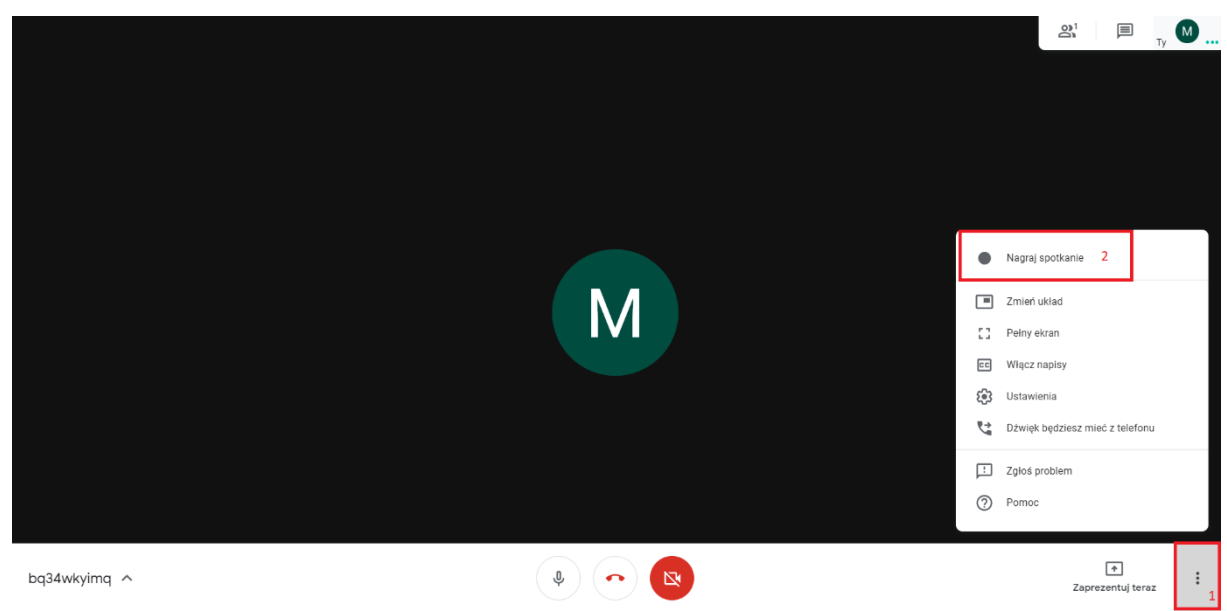

3. Informacja o nagrywaniu znajduje się w lewym górnym rogu

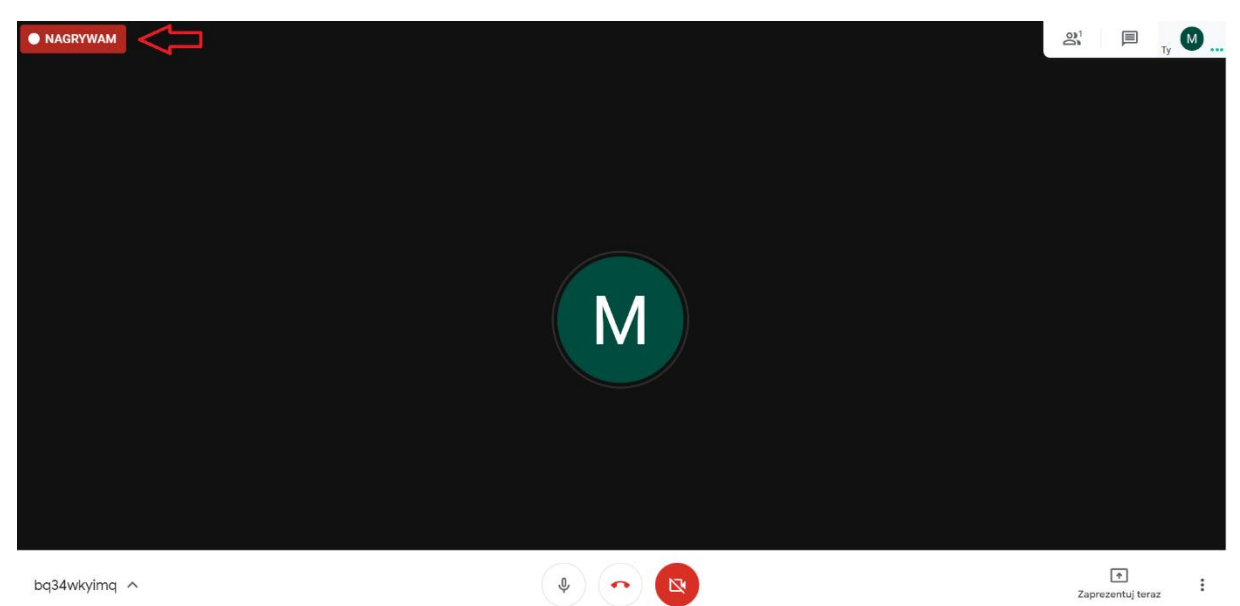

- 4. Każdy z uczestników konferencji otrzyma informację o fakcie nagrywania
- 5. W celu zakończenia nagrywania klikamy w trzy kropki [1] oraz zatrzymaj nagrywanie [2]

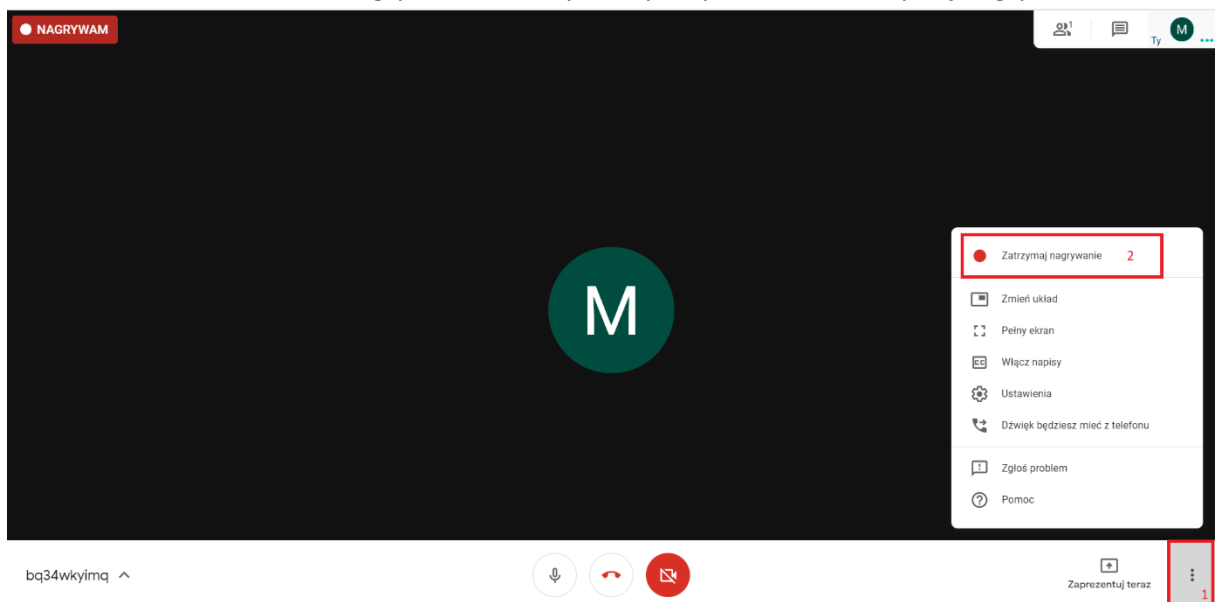

- 6. Nagrania trafiają na dysk prowadzącego spotkanie. Należy się uzbroić w cierpliwość, bo może to trwać do 15 minut.
- 7. W celu otwarcia dysku Google należy kliknąć zaznaczoną ikonę w prawym górnym rogu ekranu [1], a następnie dysk [2]

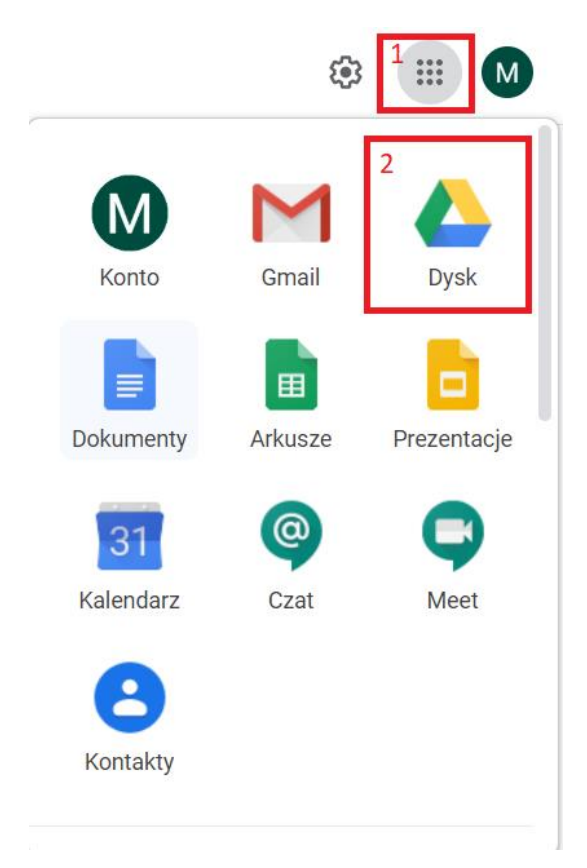

8. Domyślnym katalogiem do przechowywania nagrań wideokonferenecji jest katalog Meet Recordings

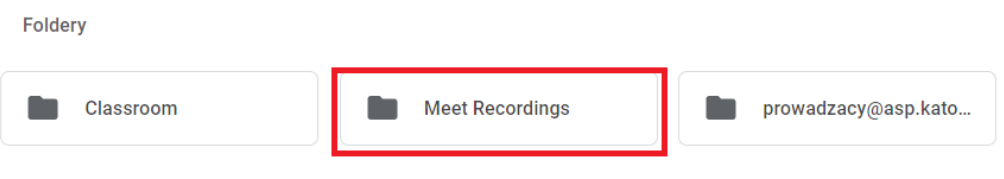

9. Po odczekaniu kilkunastu minut nasze nagranie pojawi się na dysku

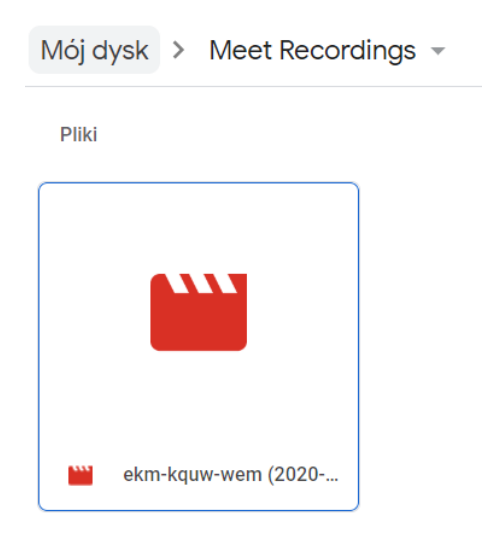

10. Jak widać na powyższym przykładzie nazwy generowane przez system nie są dostatecznie czytelne, więc zalecam ich zmianę. W tym celu należy kliknąć na plik prawym przyciskiem myszy i wybrać zmień nazwę [1]. W rozwiniętym menu możemy również udostępnić plik wybranym osobom. Klikamy przycisk udostępnij [2]

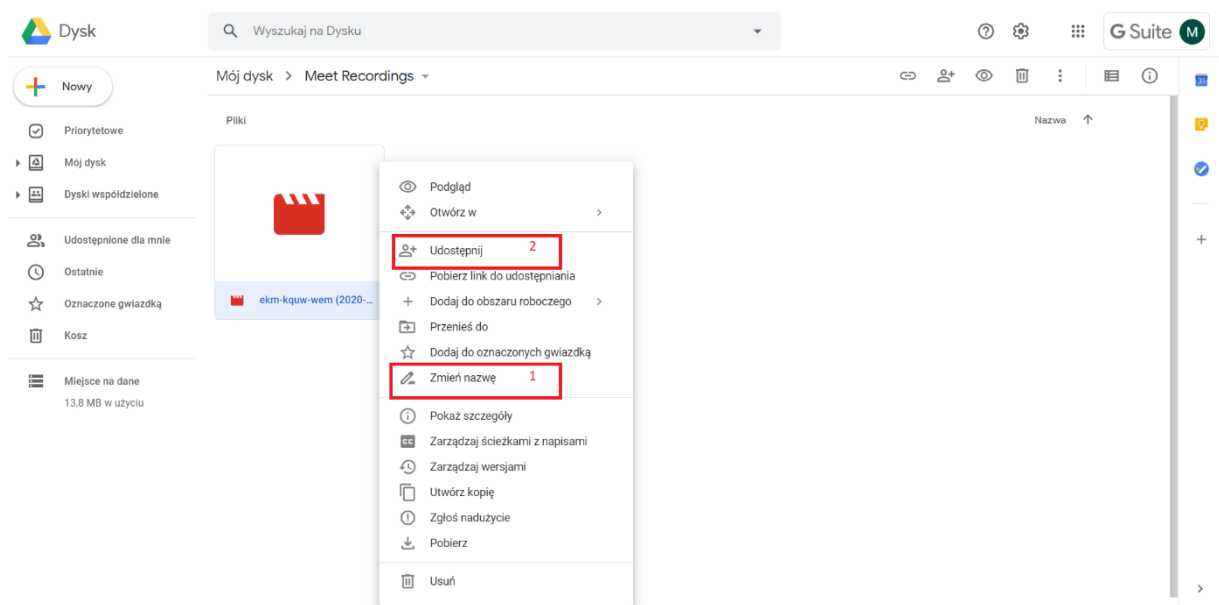

11. Jedyne co musimy zrobić to uzupełnić adresy e-mail do których ma trafić plik i kliknąć gotowe.

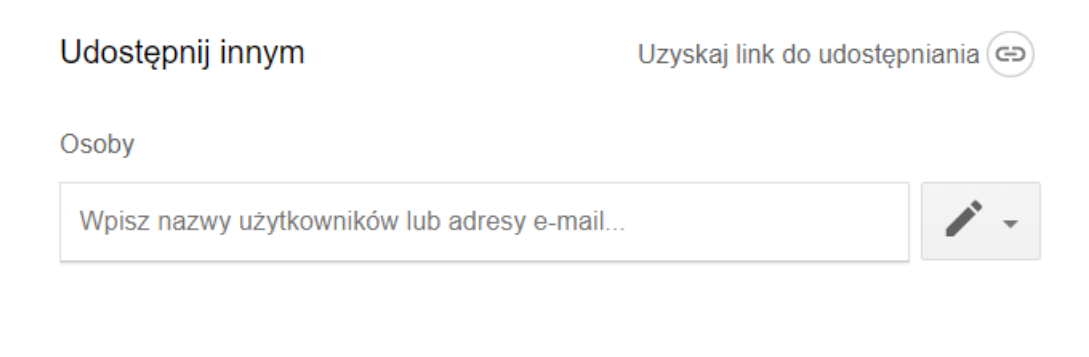

Gotowe

J.

Zaawansowane

 $\bar{\tau}$